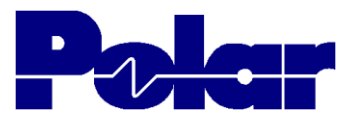

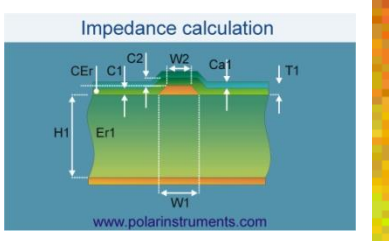

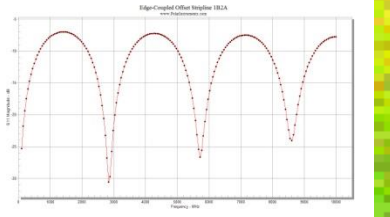

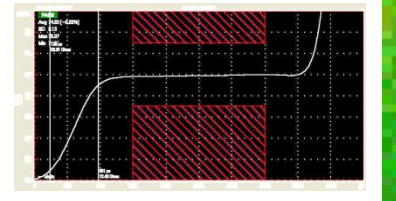

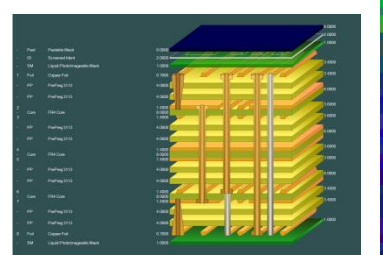

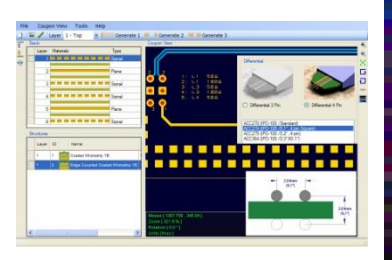

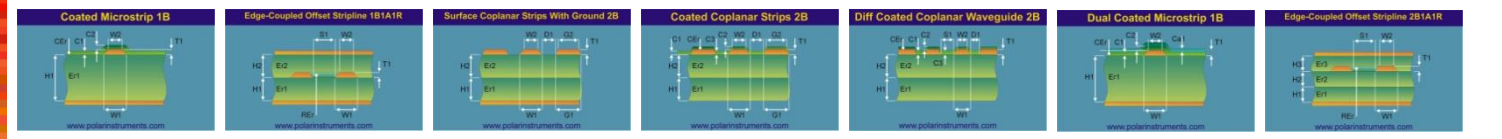

# Building stackups using the Materials Library

#### Richard Attrill - August 2013

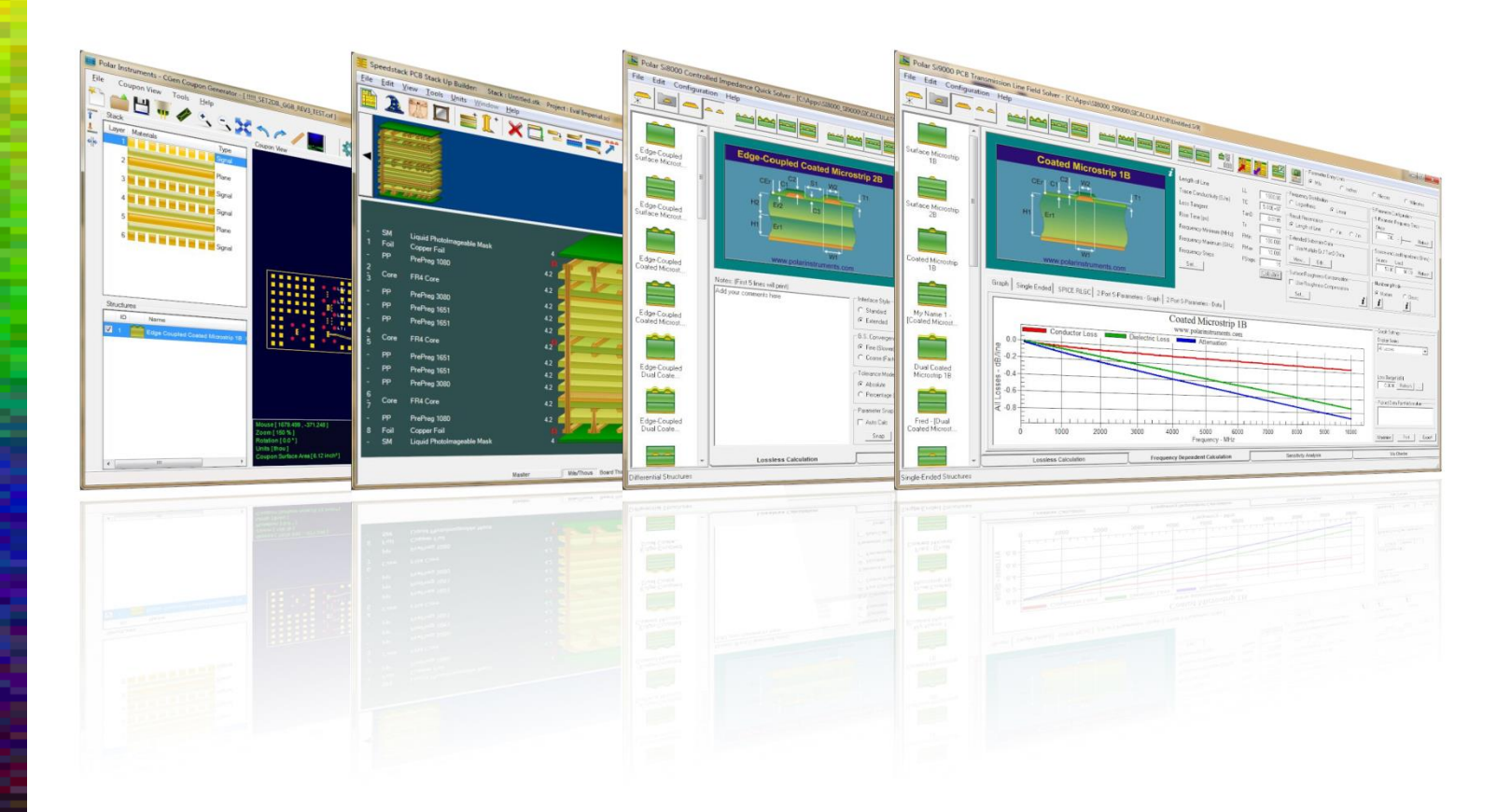

Copyright © Polar Instruments 2013

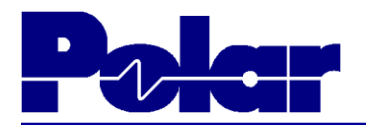

#### **Welcome to Speedstack**

This tutorial is one of a series of documents that will help guide you through the process of building stackups using Speedstack. The other modules in the series are as follows:

Module 1: Getting Started Guide

#### *Module 2: Building stackups using the Materials Library*

Module 3: Building a rigid-flex construction

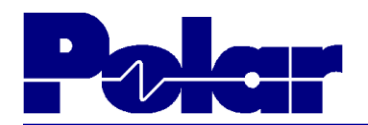

#### Building stackups using the Materials Library

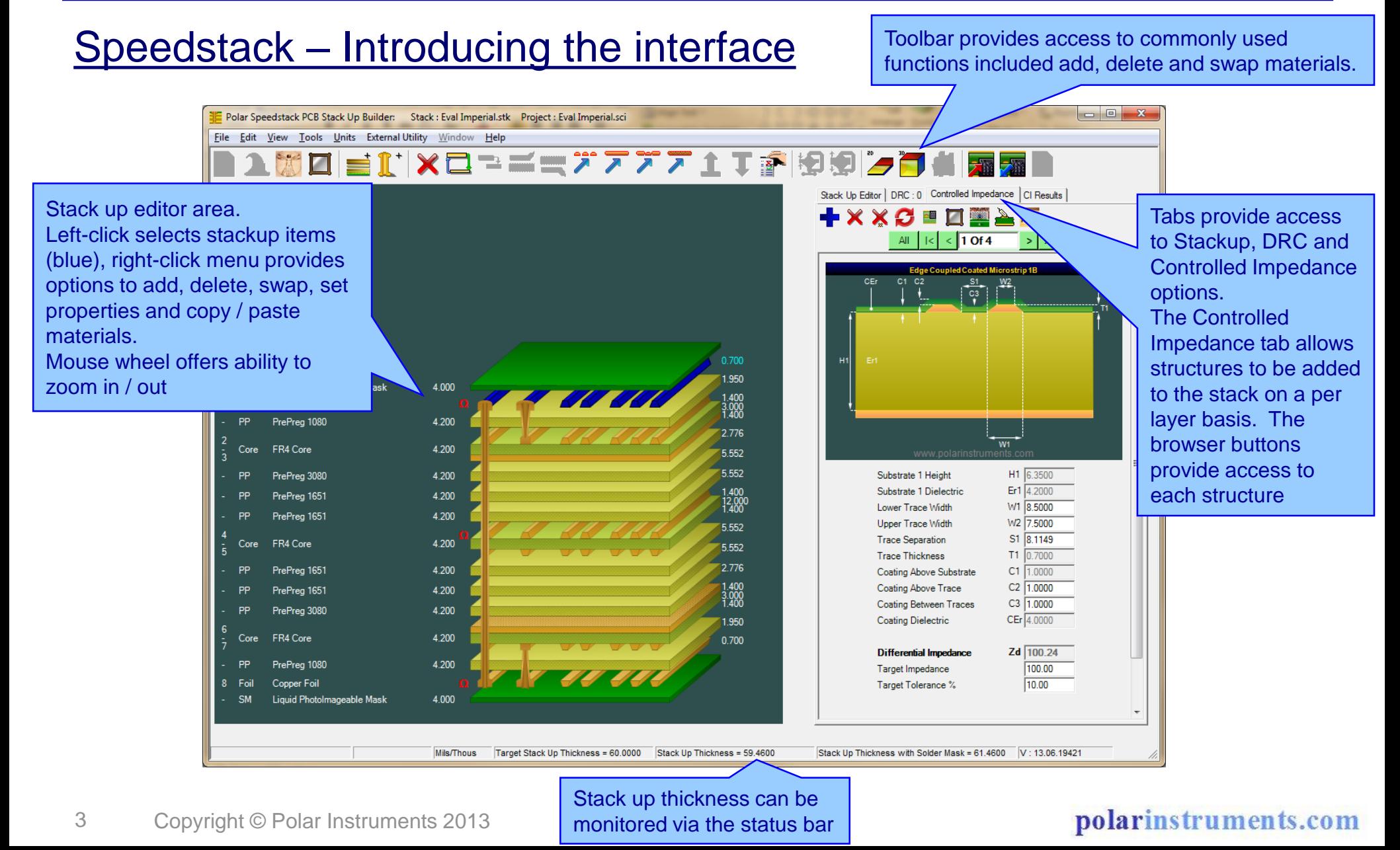

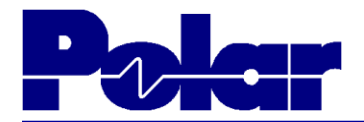

#### Building a stackup from scratch using the Materials Library

The following slides will guide you through the process of creating an 8 layer stackup. The stack has the following specification:

Units: Mils

- Number of Layers: 8
- Target stackup Thickness: 60 mils  $\pm$  10%
- Signal Layers: 1, 3, 6, 8 Plane Layers: 2, 4, 5, 7. Symmetrical build
- Material: Standard FR4, nominal dielectric constant  $\sim$  4.2
- Preferred Core Thickness: 8 mils
- Copper Thickness: All layers 1oz copper, 1.4 mils

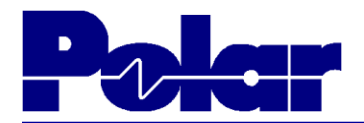

Building a stackup from scratch using the Materials Library (continued)

Solder Mask: Covering outer layers, 1 mil

- PTH drill passes: layers 1 8
- Singled-ended impedance: 50 ohms ± 10% on layers 1, 3, 6, 8
- Differential impedance: 100 ohms  $\pm$  10% on layers 1, 3, 6, 8

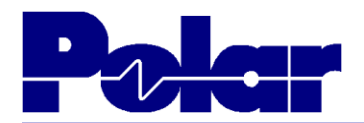

### **Step 1: Setting the Units and Materials Library Mode**

#### From the Units menu select the 'Mils/Thou' option

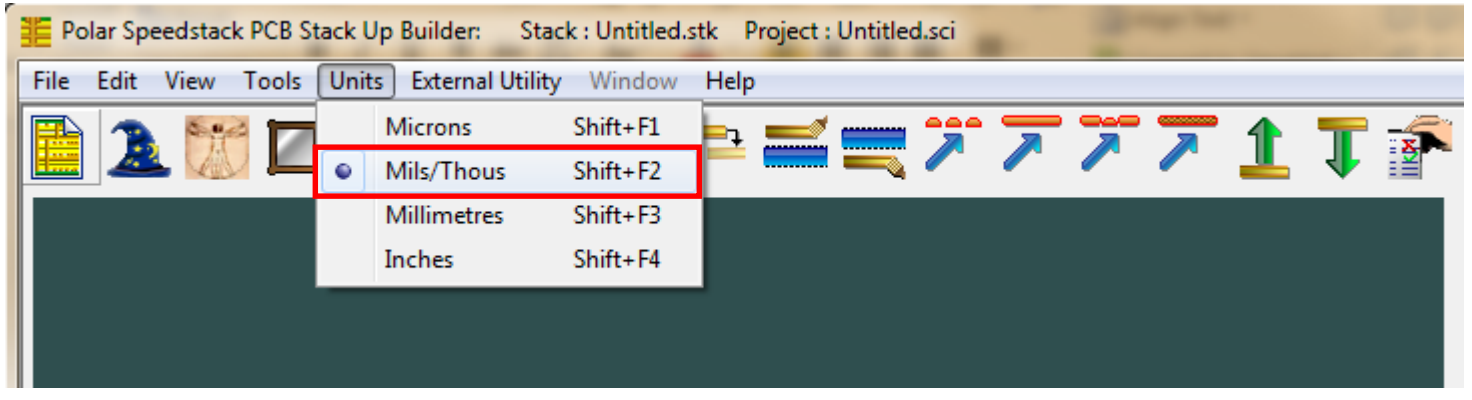

## From the Tools menu de-select the 'Virtual Material Mode' option, this will enable Materials Library Mode. Note the enabled icon

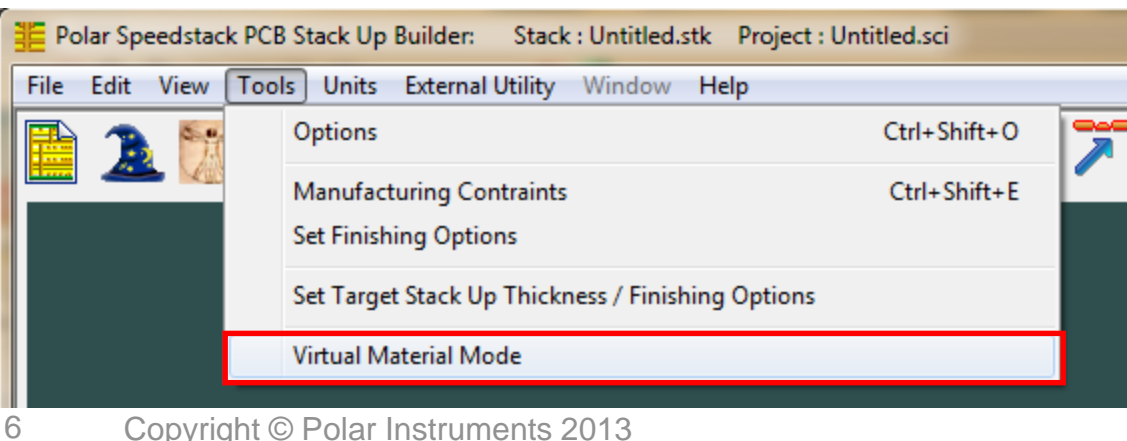

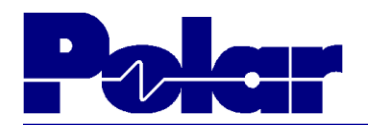

## **Step 2: The Materials Library Mode**

### The Materials Library is accessed by using the toolbar icon

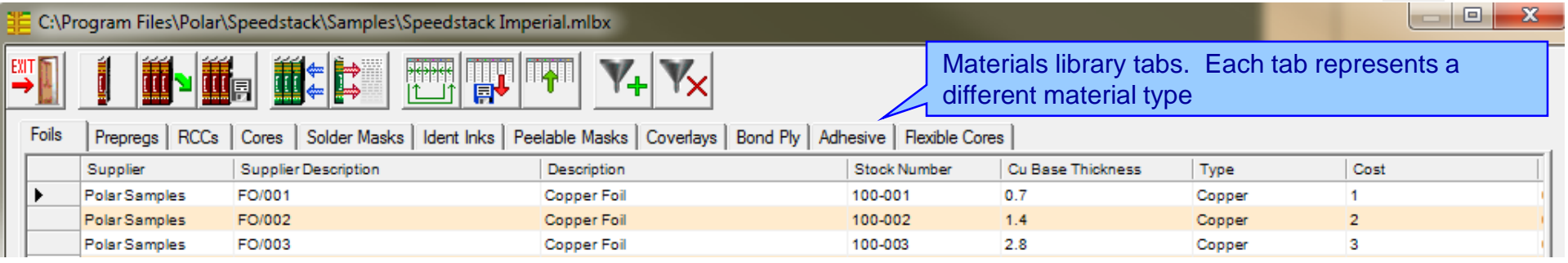

The library is divided into 11 material types, each type is accessible by selecting the appropriate tab. For this tutorial we will use the Polar Samples library that is supplied with Speedstack, but you may prefer to add your own materials.

It is also possible to import / export libraries in CSV format in order to access data from other systems  $\frac{d}{dx}$ 

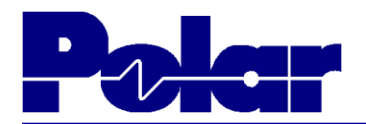

### Step 2: The Materials Library Mode – Material Partners

Through our Material Partners Program we are able to supply Speedstack material libraries from a number of PCB laminate vendors.

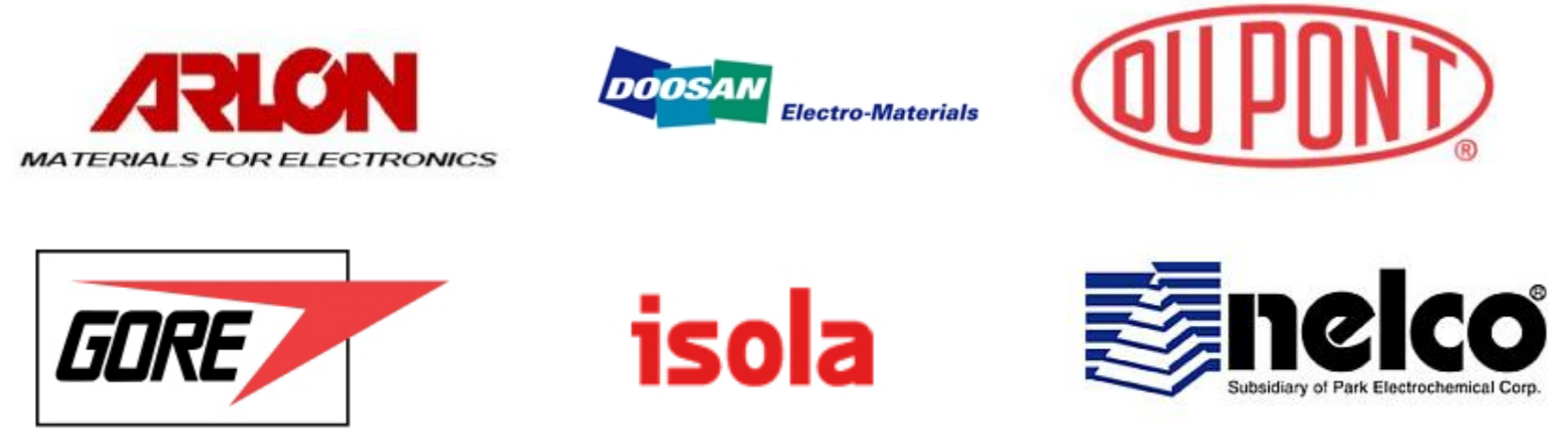

#### For a full list of Material Partners please visit:

[http://www.polarinstruments.com/products/stackup/material\\_partner.html](http://www.polarinstruments.com/products/stackup/material_partner.html)

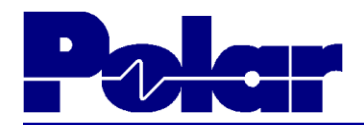

## Step 3: Using the stackup Wizard to rapidly build the stackup

Select the StackUp Wizard toolbar icon **2** 

- Enter the Stack Data as previously described in the stack up specification
- By selecting the  $\Box$  option for the Foil, Prepreg, Core and Solder Mask material types it is possible to nominate the preferred Material Library items to be used in the stackup
- The Plane Layers may be selected by choosing each layer, 2, 4, 5 and 7
- Under Drilling, check Through-Plated
- Once the fields are populated select the Apply button

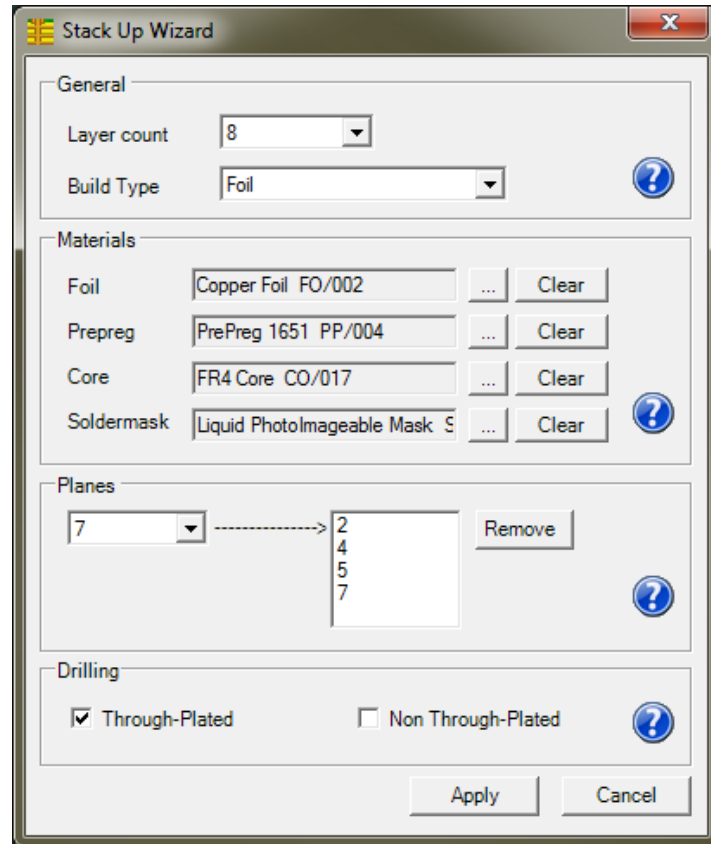

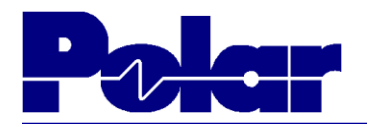

polarinstruments.com

## Step 3: Using the Stackup Wizard (continued)

An option to enter the stackup properties can be skipped

The stackup created by the Wizard will now be displayed

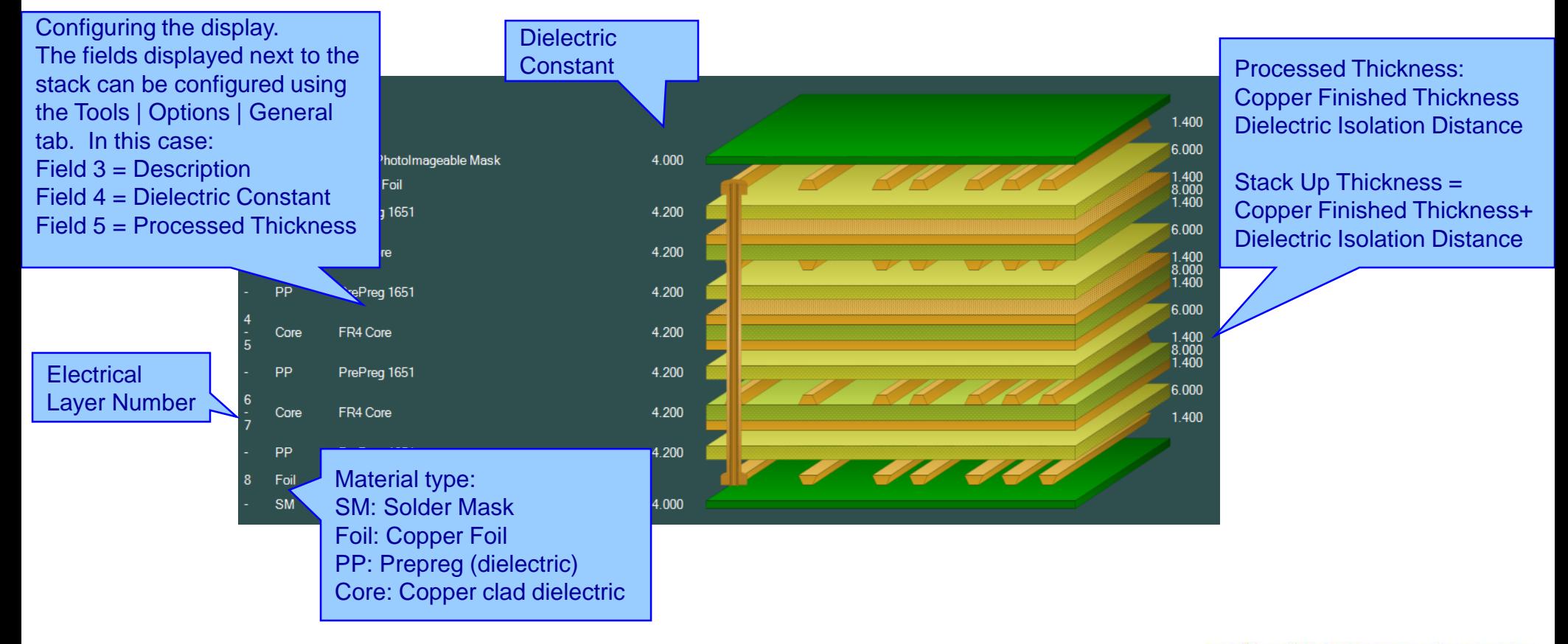

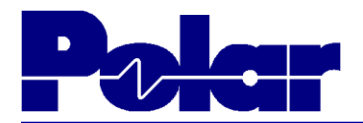

### Step 4: Saving the Speedstack project

Now that a stack has been created we can save it

Use the File | Save Project As menu option and specify a filename

The filename will have a .SCI extension, recognisable by this icon  $\blacksquare$ 

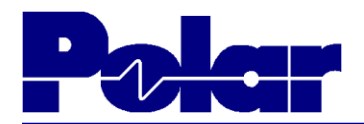

## Step 5: Switching between 3D and 2D display modes

It is sometimes easier to view stackup in 2D by selecting  $\overline{\phantom{a}}$ 

#### This will result in the following stackup display

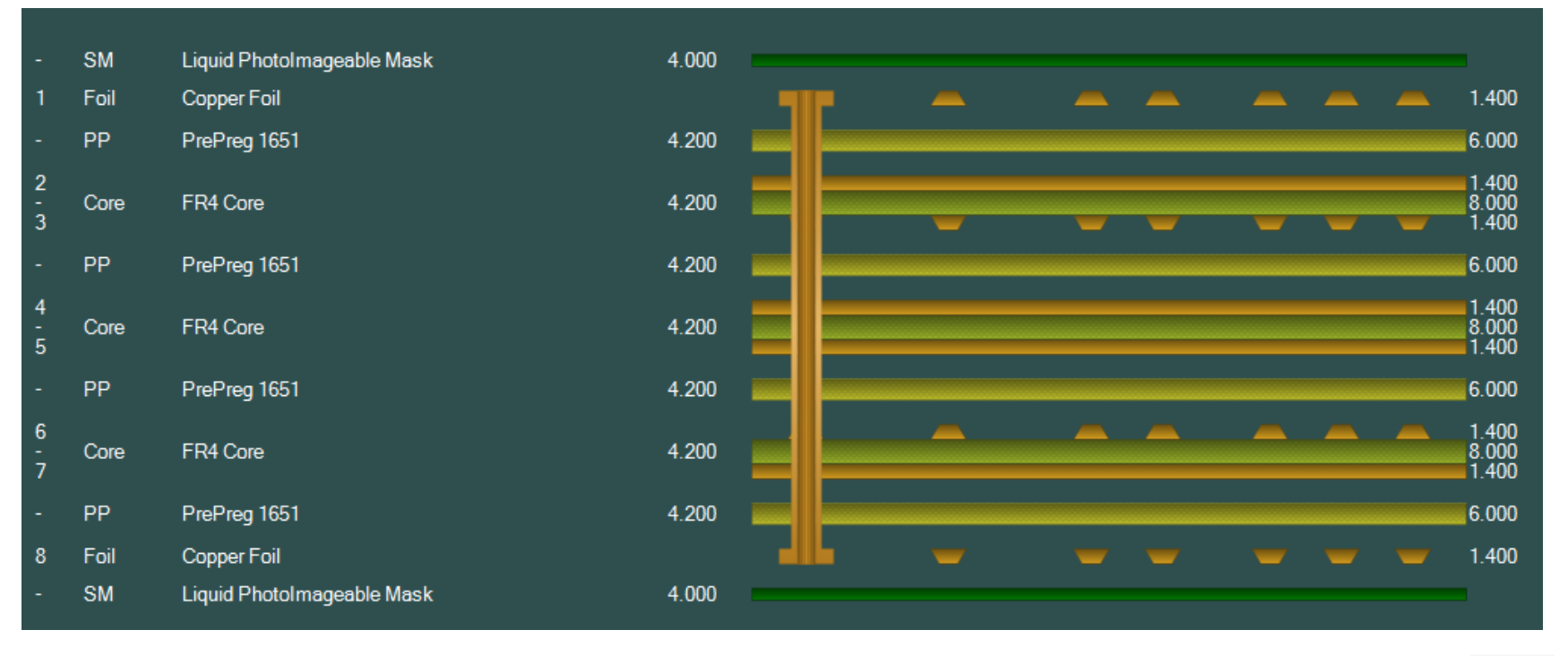

#### The 3D display mode can be activated by selecting

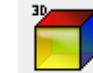

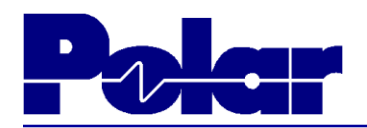

### Step 6: Editing the stackup

Once the stackup has been created using the Wizard it is possible to make changes on a per material basis using the various editing functions

- Click on the material that you wish to edit
- Selected material will highlight in blue
- Use the right-click menu and select option or use toolbar icons

Full details of the Speedstack editing functions can be found in the 'Getting Started Guide'

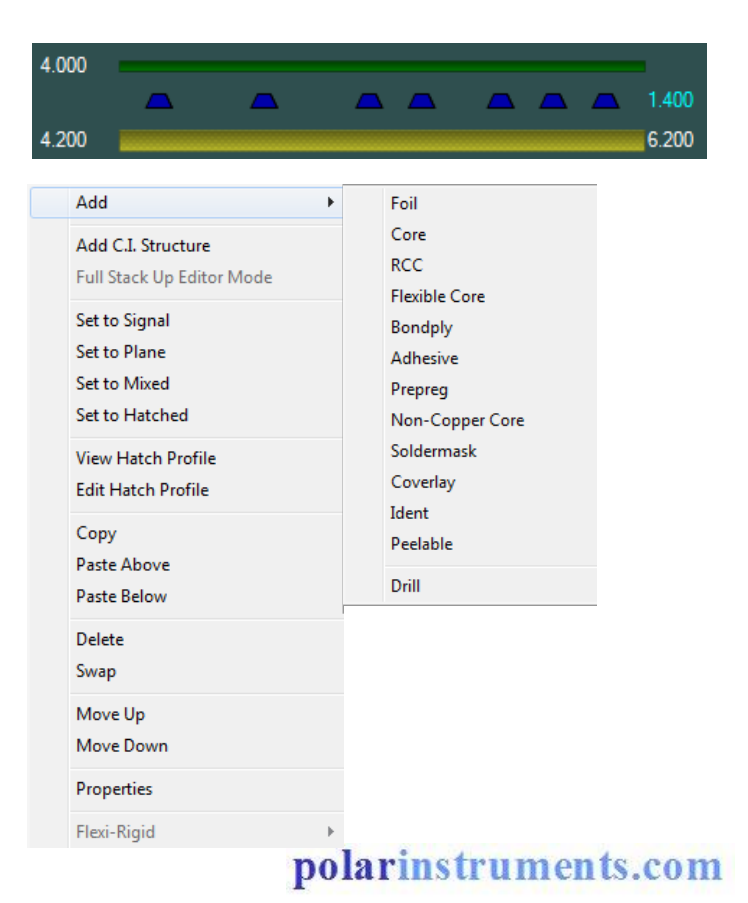

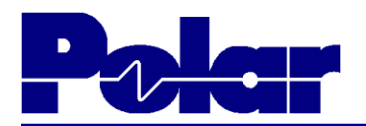

### **Step 7: Swapping Materials**

When designing stackups it is quite a common requirement to swap one set of materials for another

- Select the material that you wish to swap, in this case Prepreg 1651
- Selected the Swap option
- Choose the new item, in this case a Prepreg 1080 material
- Confirm the Swap, the existing material will now be swapped

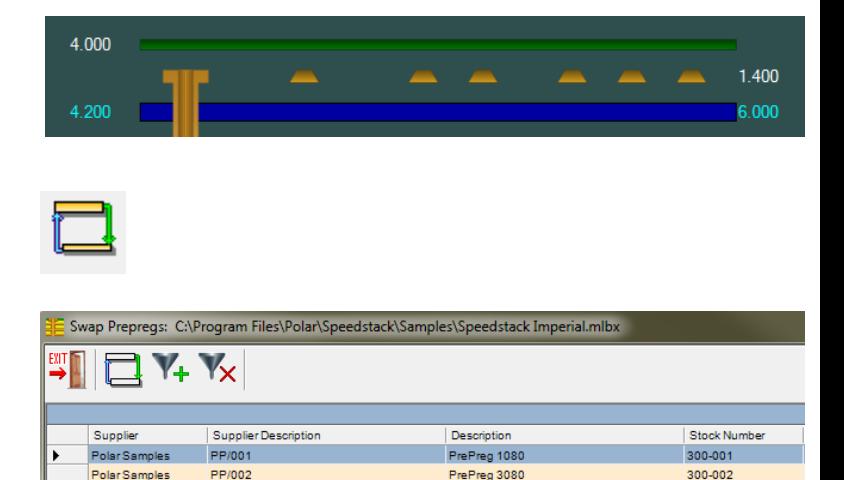

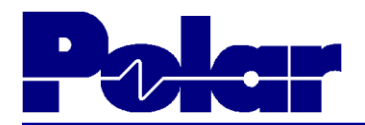

### Step 7: Swapping Materials (continued)

# The stackup will now display the Prepreg 1080 in place of the original Prepreg 1651

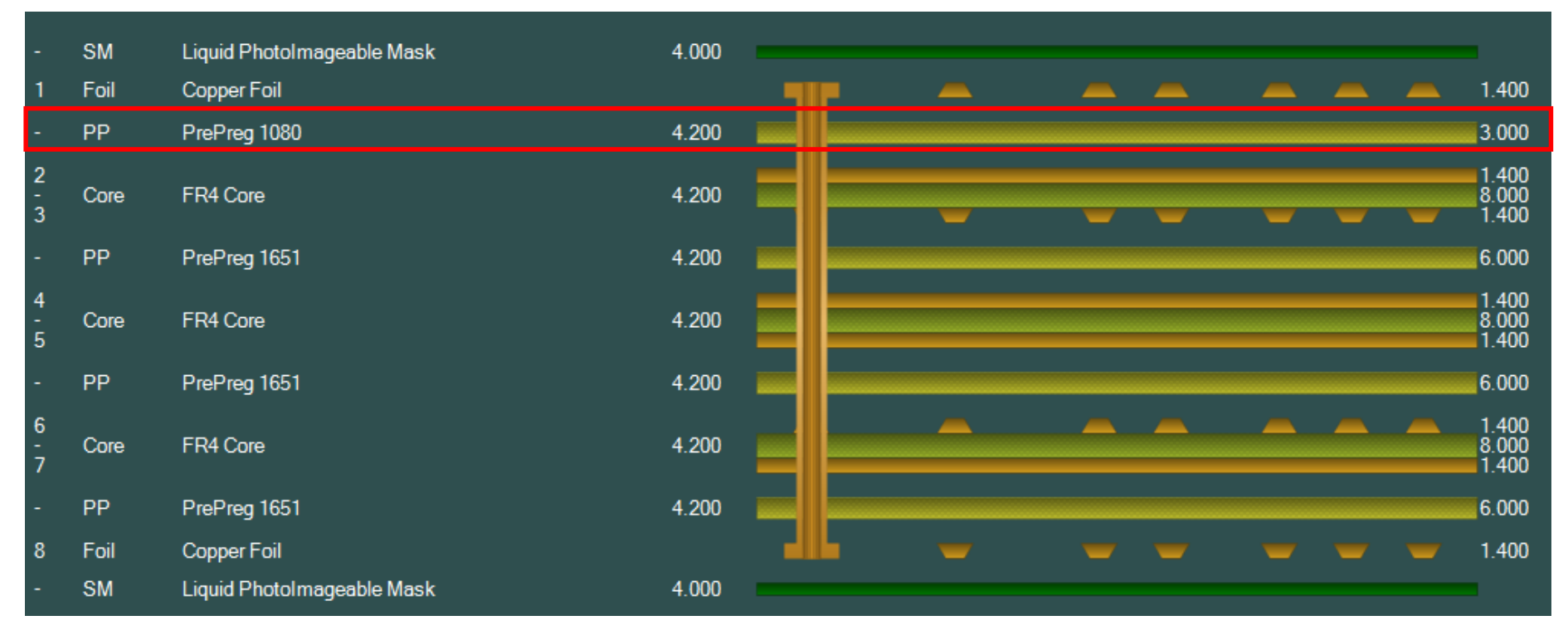

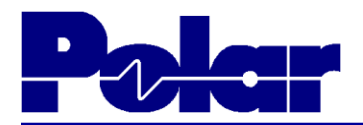

## Step 8: Using Copy / Paste to make rapid stack changes

It is possible to duplicate materials within the stack using the Copy / Paste functionality

- Select the material that you wish to copy, in this case Prepreg 1080 that was swapped into the stack during step 7
- Selected the Copy option
- Select the material in the stack immediately above where you wish to paste the Prepreg 1080
- Select the Paste Below option

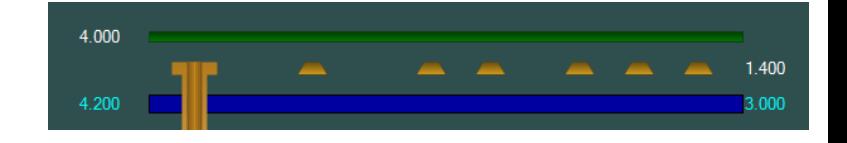

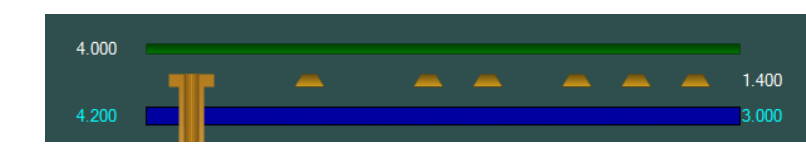

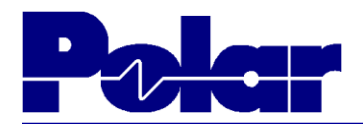

### Step 8: Using Copy / Paste to make rapid stack changes (cont'd)

### Notice that there are now two Prepreg 1080 materials between electrical layers 1 and 2

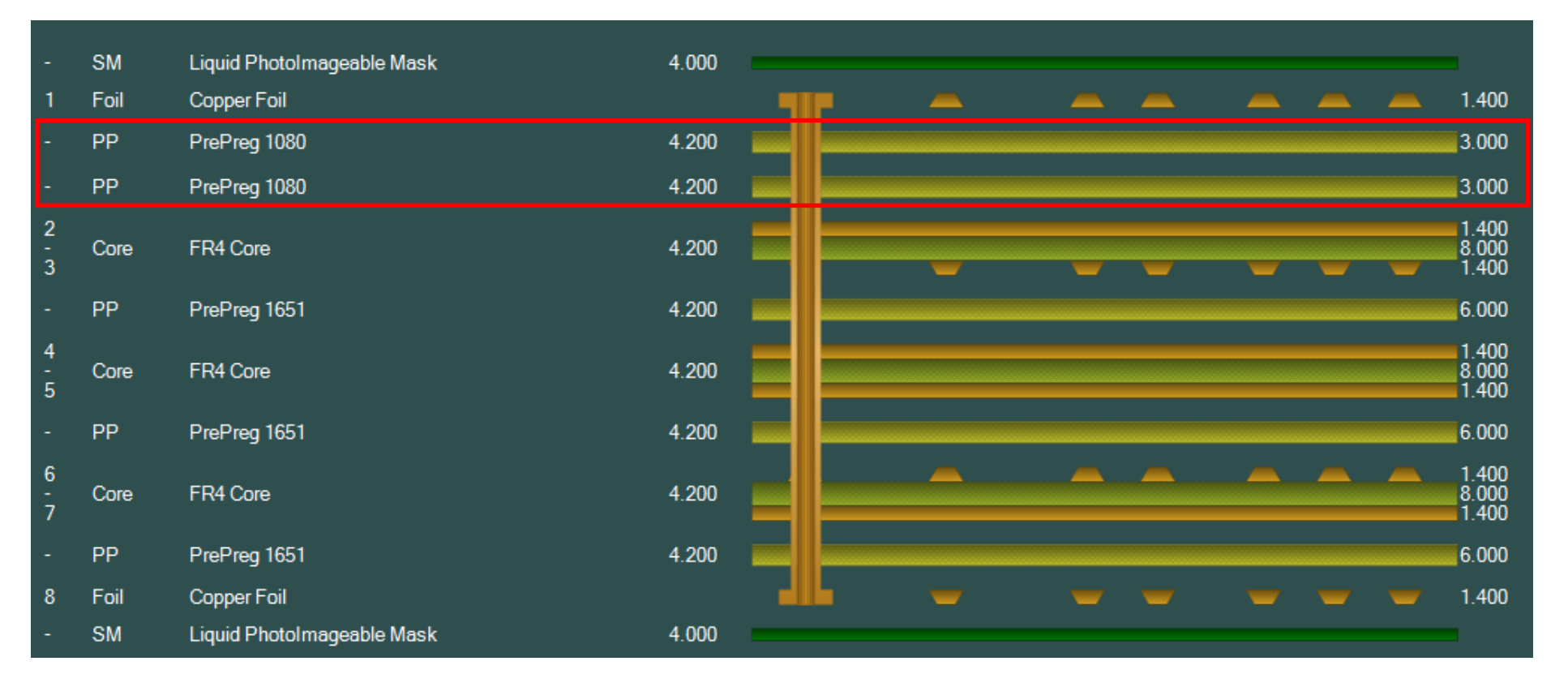

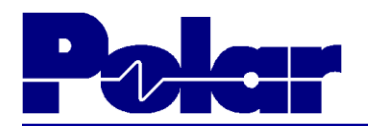

### **Step 9: Deleting materials**

Deleting unwanted items can be required when they have been replaced with alternative items

- Select the material that you wish to delete, in this case Prepreg 1651 that exists between layers 3 and 4
- Selected the Delete option
- Notice that the material is removed
- Repeat this process for the two remaining Prepreg 1651 materials that exists between layers 5 – 6 and 7 - 8

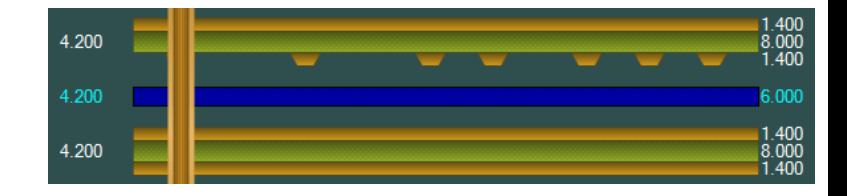

18

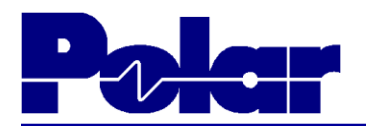

### Step 9: Deleting materials (continued)

## At this stage all remaining PrePreg 1651 materials have been removed from the stackup

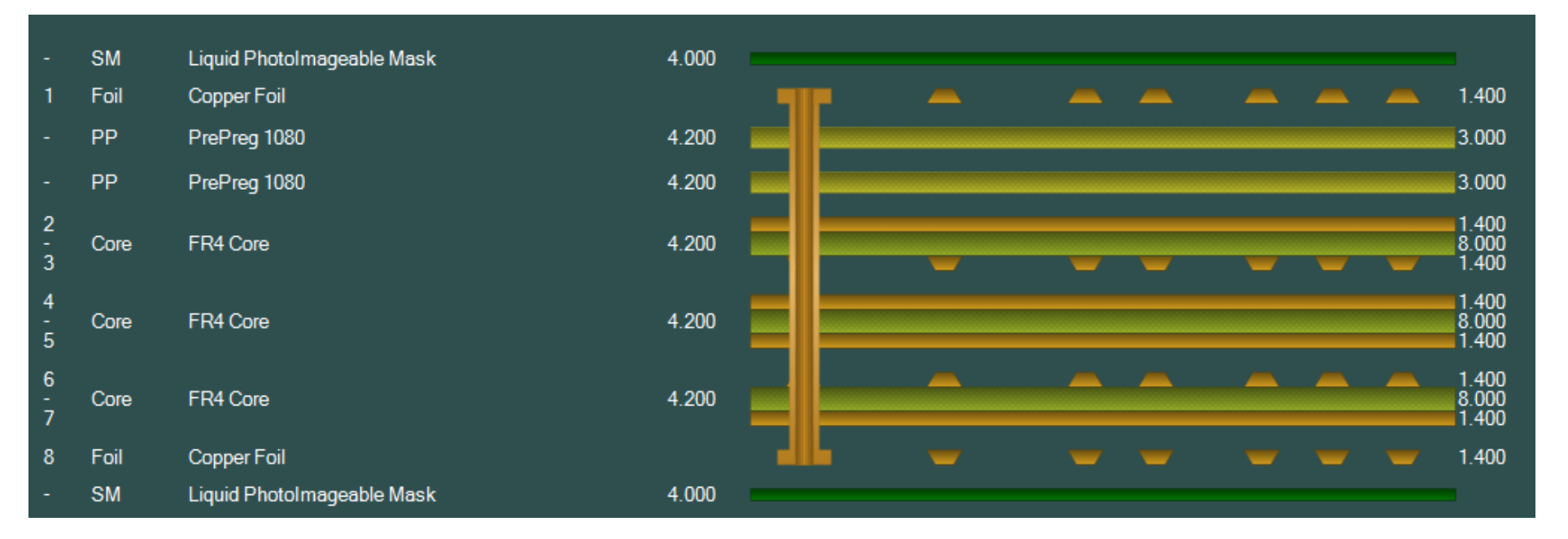

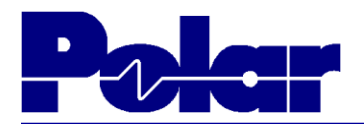

### Step 10: Using Copy / Paste to complete the stack

It is now possible to duplicate Prepreg 1080 material within the stack using the Copy / Paste functionality

- Select the material that you wish to copy, in this case Prepreg 1080
- Selected the Copy option
- Select the material in the stack immediately above where you wish to paste the Prepreg 1080
- Select the Paste Below option
- Repeat this process between layers  $5 - 6$  and  $7 - 8$

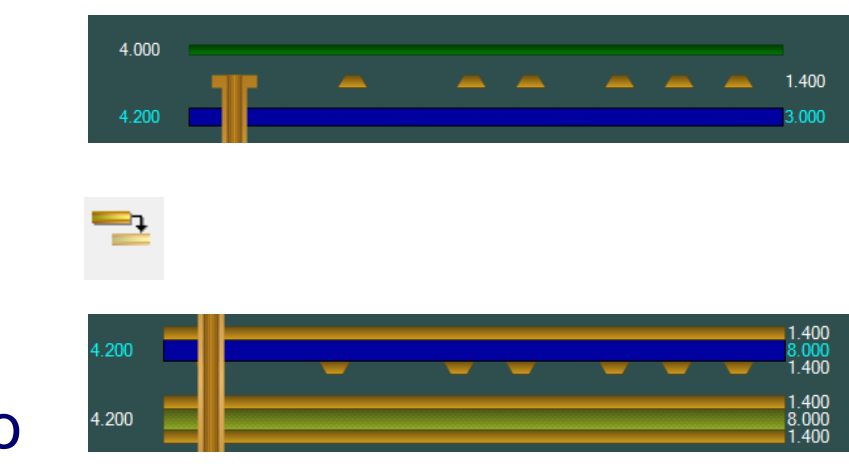

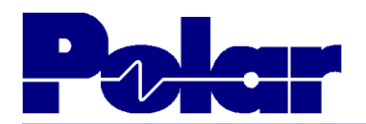

## Step 10: Using Copy / Paste to complete the stack (continued)

#### Here is the final stack using Prepreg 1080 materials throughout

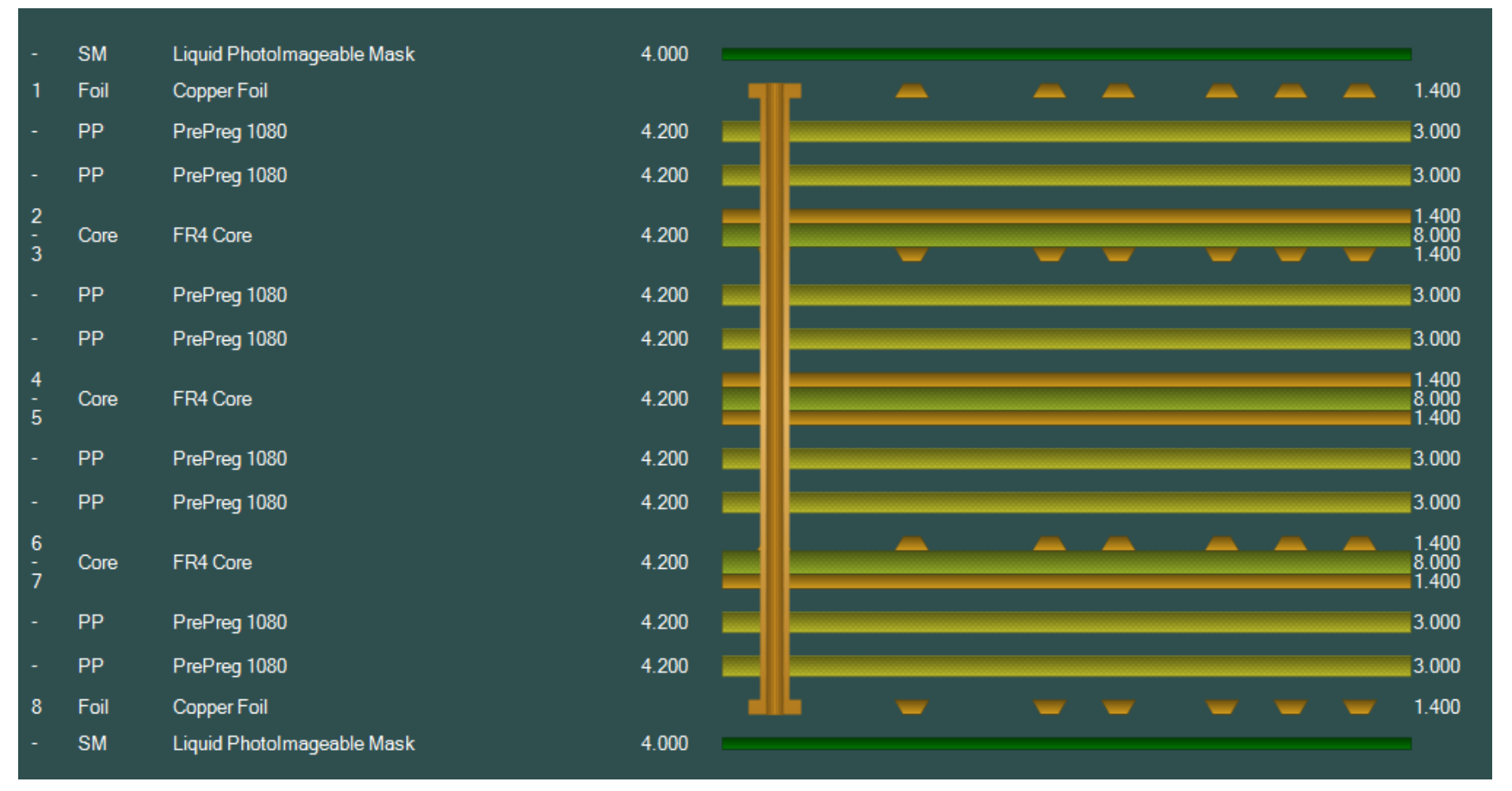

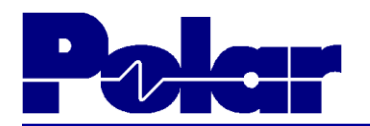

#### Step 10: The completed stackup

The Stackup Wizard allows you to quickly build a stackup by selecting the preferred materials from the library. Once the stack is built it is possible to quickly modify the stack by swapping materials and using the copy / paste facilities to duplicate existing preferred materials.

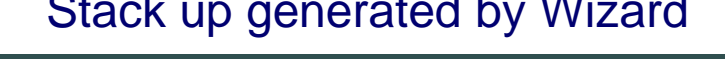

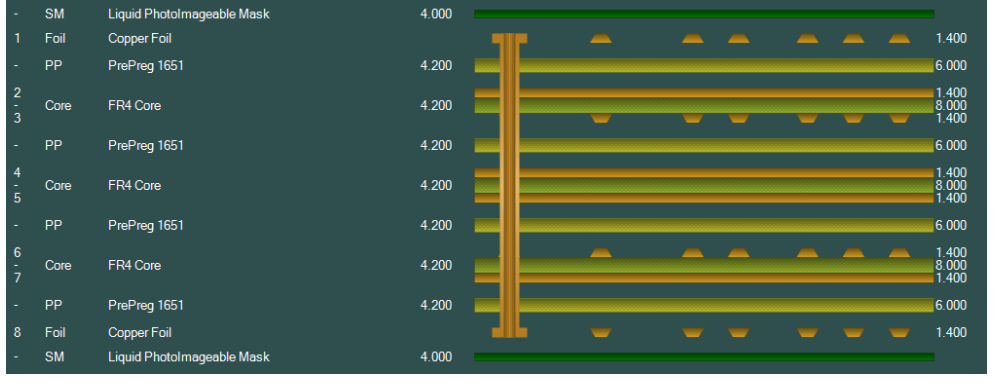

#### Stack up generated by Wizard Modified stack to meet final requirements

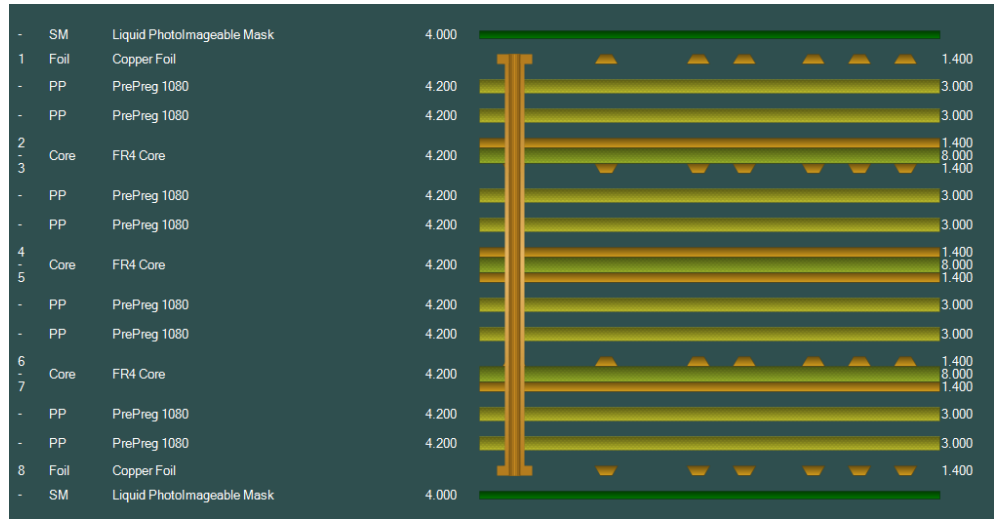

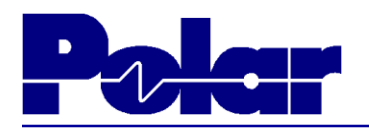

### Step 11: Adding impedance structures

- Select the Controlled Impedance tab
- Click on the signal layer of the stack where the structure is to reside, in this case layer 1
- Select  $\blacktriangleright$  to add a structure, the Structure Control dialog will be displayed. Only structures appropriate to layer 1 will be offered.
- Enter Target Impedance and Tolerance as shown, select 'Coated Microstrip 1B' icon, Apply and then Done to dismiss dialog

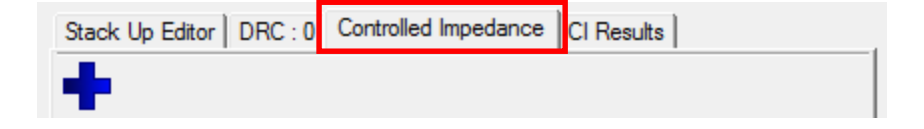

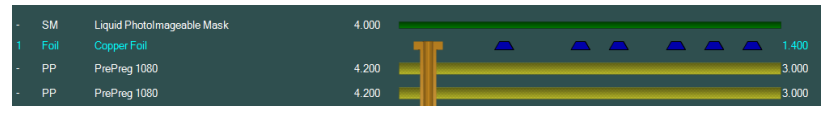

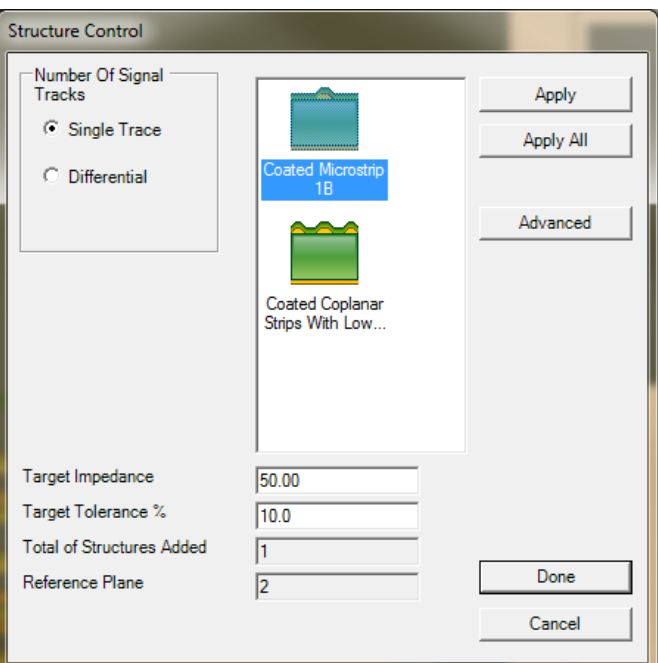

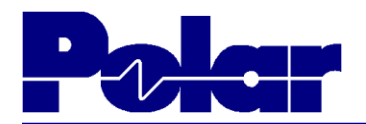

#### Step 11: Adding impedance structures (continued)

#### The new structure will appear on the controlled impedance tab

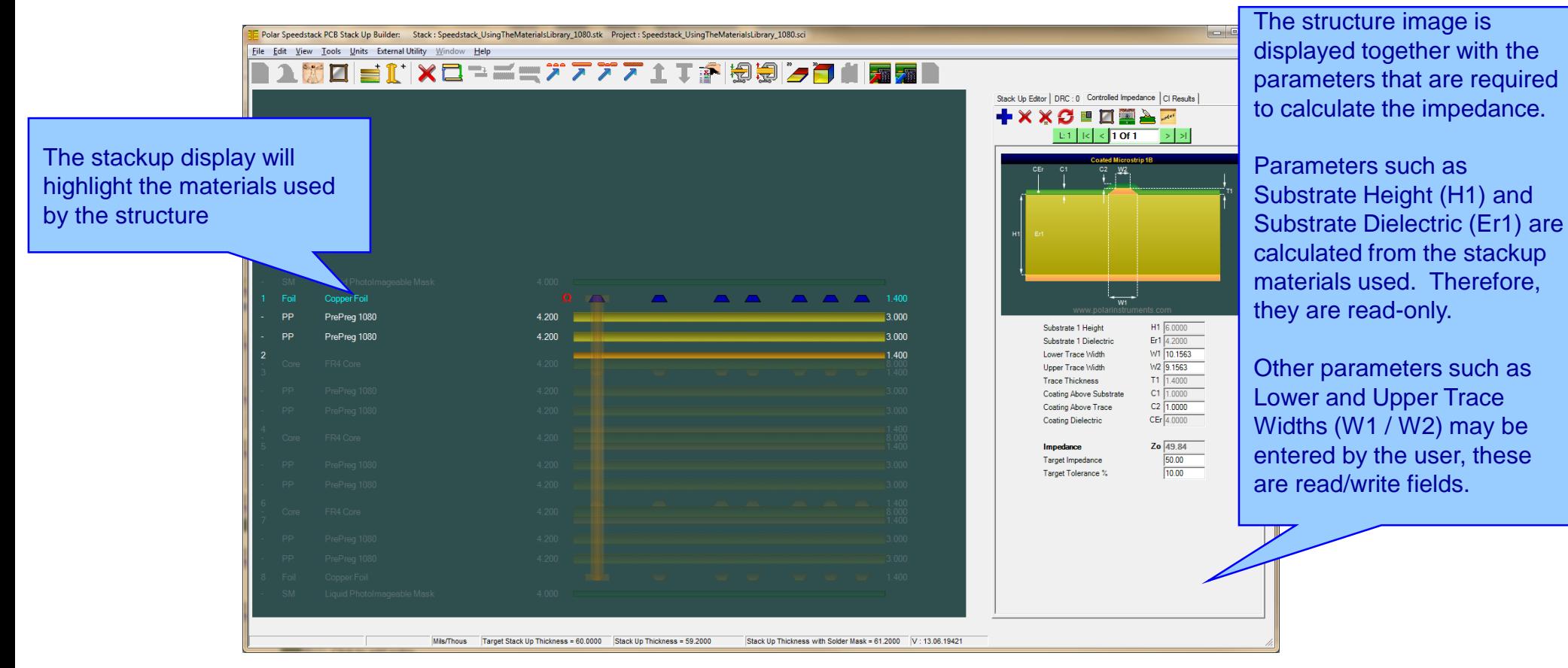

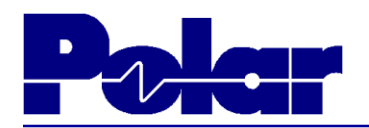

# Step 11: Adding impedance structures (continued)

- Key in the desired trace widths
- Click on the **C** to Rebuild and Calculate the impedance structures
- Notice that the Impedance (Zo) result updates
- Use the **publication** to Goal Seek parameter(s) in order that the Target Impedance is met. Select 'W1 / W2 only' and watch Speedstack adjust these parameters to achieve the 50 ohms Target Impedance
- Notice that the trace widths (W1/W2) and the impedance results (Zo) updates
- Green indicator denotes within tolerance

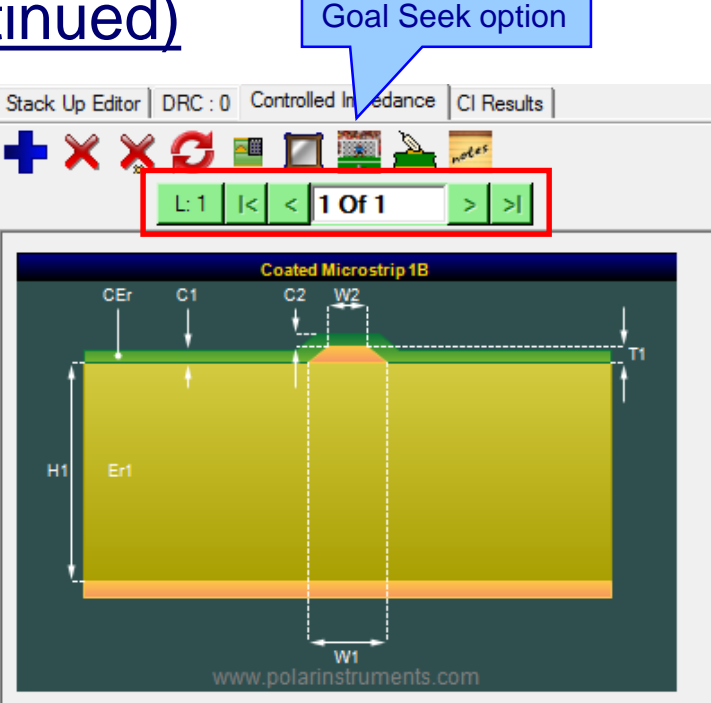

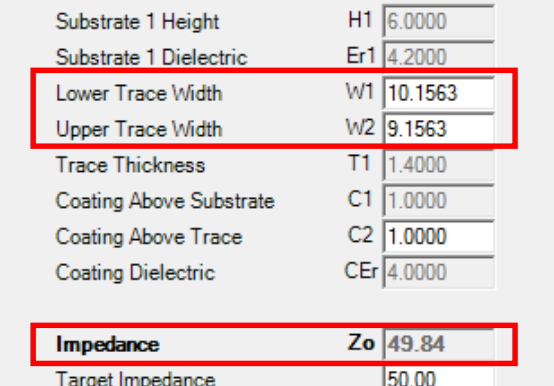

Target Tolerance %

#### polarinstruments.com

10.00

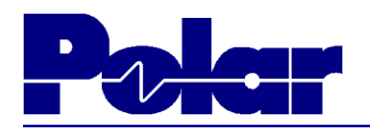

#### Step 11: Adding impedance structures – differential

- Click on layer 1 of stack
- Select  $\blacktriangleright$  to add a structure, select Differential, enter Target Impedance and Tolerance as shown, choose 'Edge Coupled Coated Microstrip 1B', Apply and then Done to dismiss dialog
- The differential structure will be added to the stack. Notice that this is structure 2 of 2.

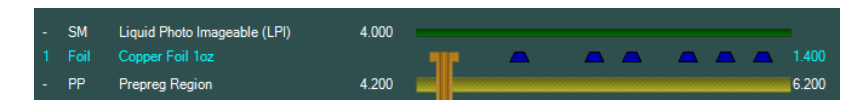

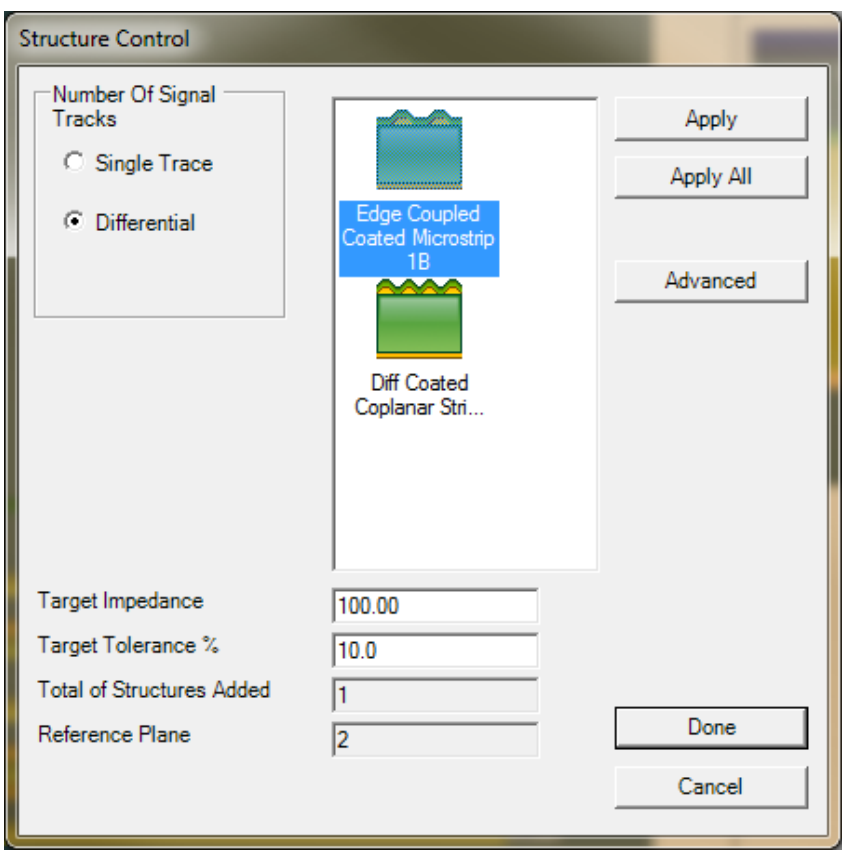

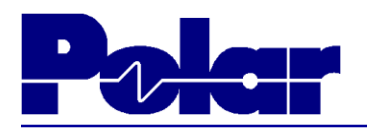

#### Step 11: Adding impedance structures - differential

- Key in the desired trace widths / separation
- Use the **publication** to Goal Seek parameter(s) in order that the Target Impedance is met. Select 'W1 / W2 constant pitch' and watch Speedstack adjust these parameters to achieve the 100 ohms Target Impedance
- Notice that the trace widths and separation (W1 / W2 / S1) and the impedance results (Zd) updates
- Green indicator denotes within tolerance

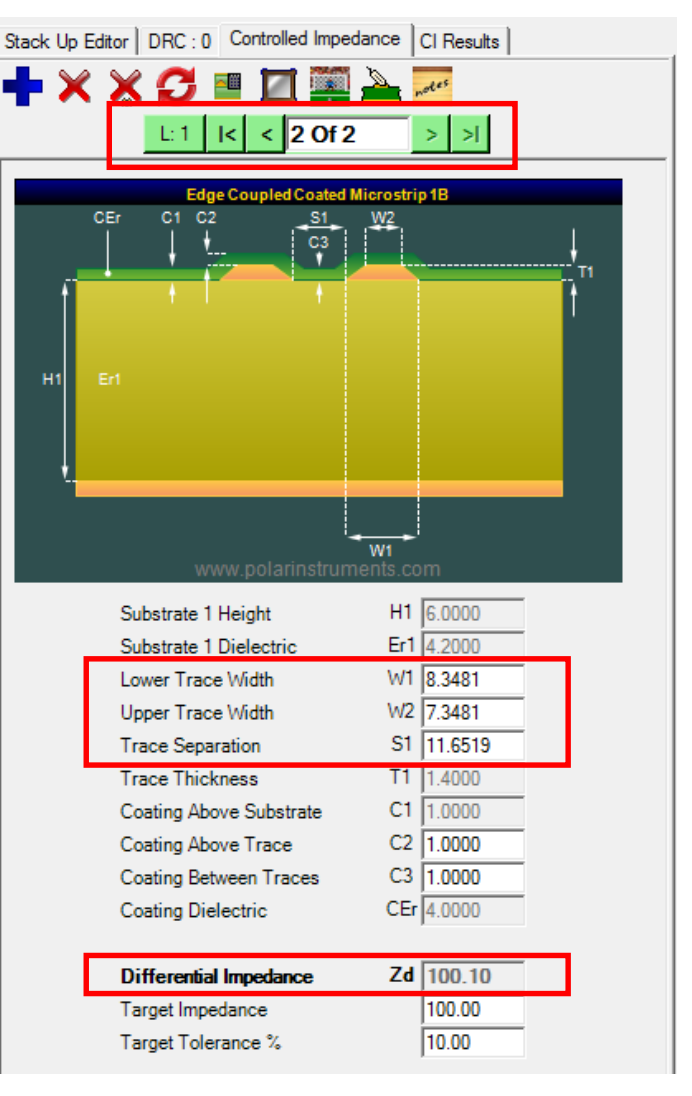

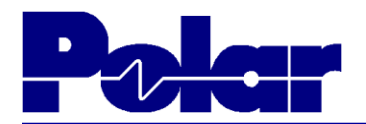

#### Step 11: Adding impedance structures - layer 3

### Follow the same process to add single-ended 50 ohms and differential 100 ohms structures to layer 3.

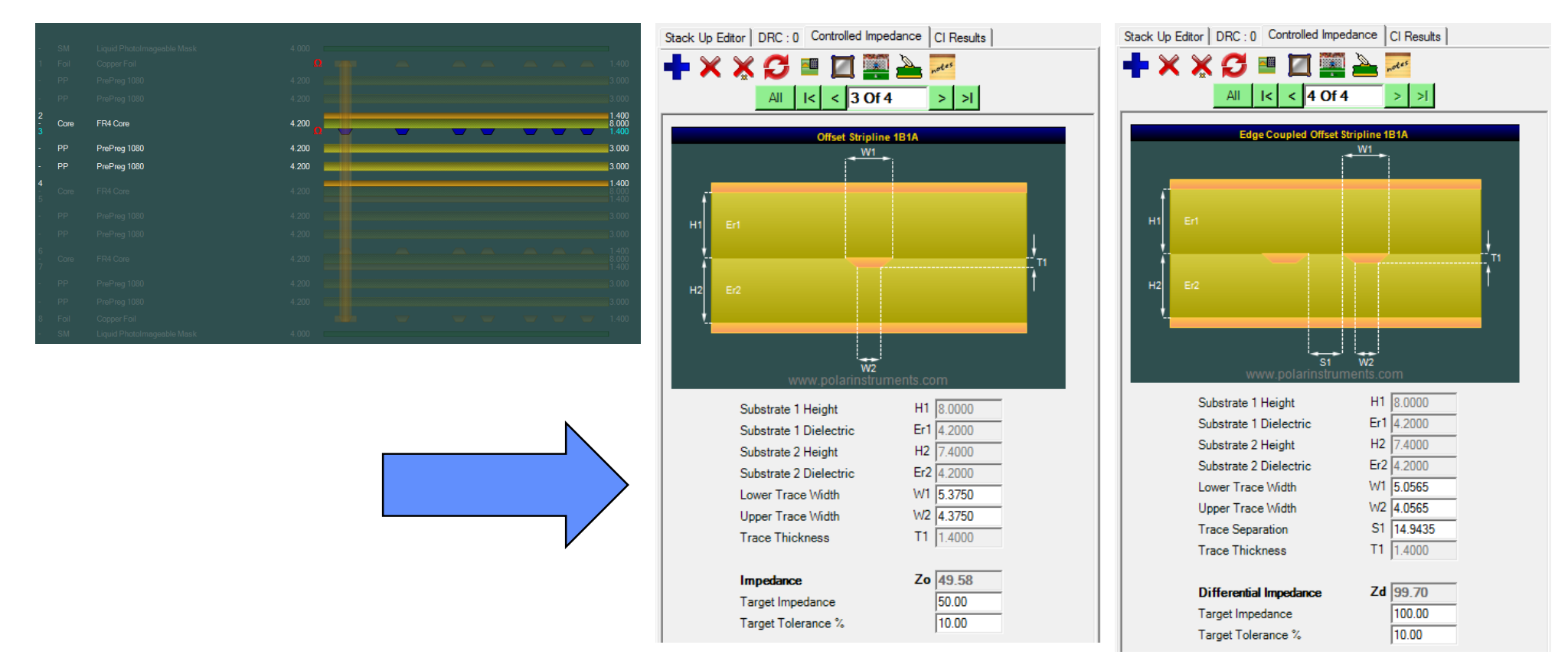

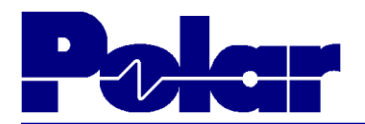

#### Step 11: Adding impedance structures

#### At this point we have four structures, two on layer 1, two on layer 3

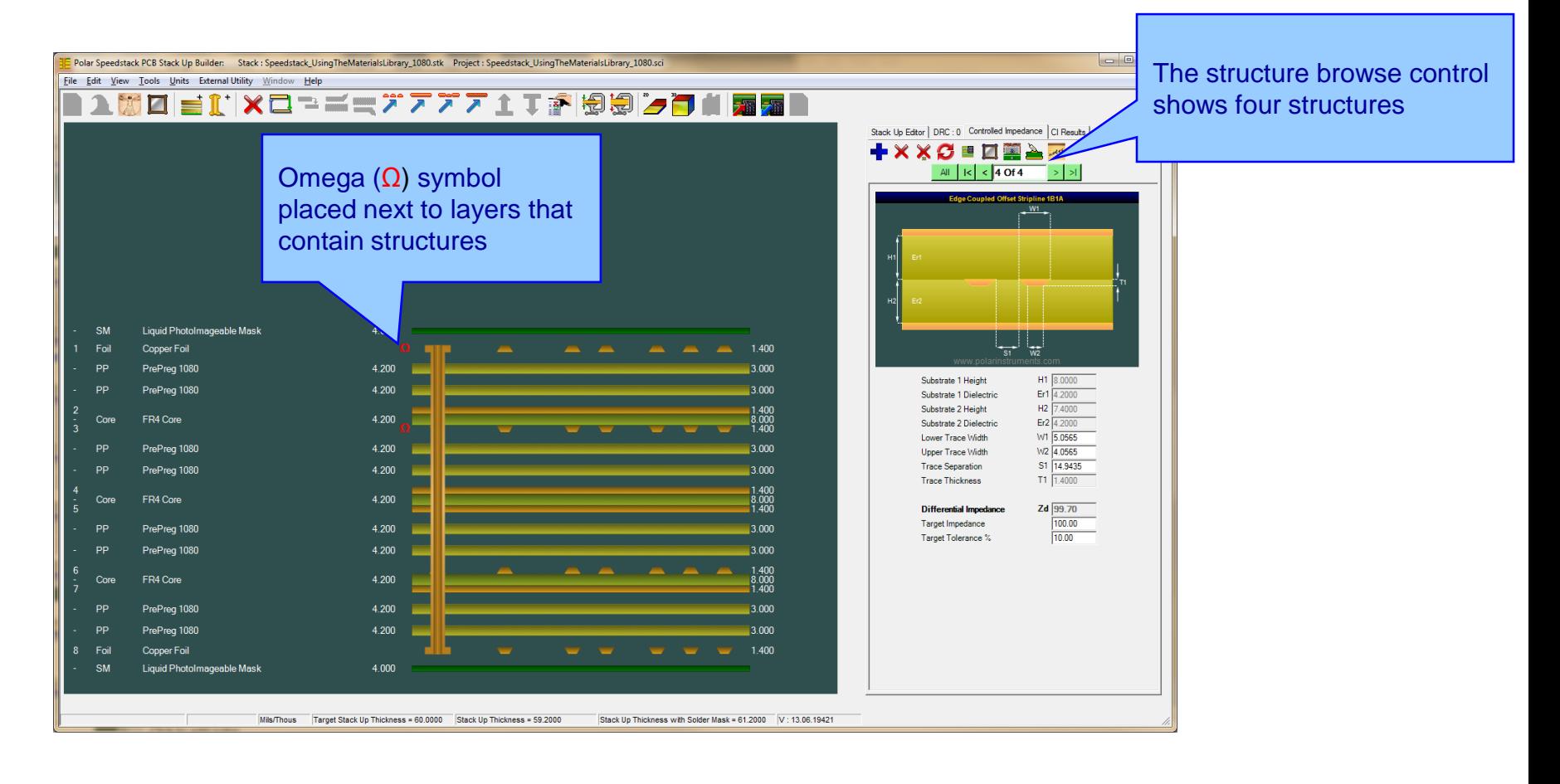

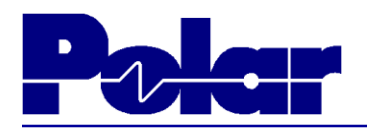

#### Step 11: Adding impedance structures – mirroring structures

- As the stack is symmetrical, selecting 'Mirror Structures' will place four more structures on the lower half of the stack
- At this point the structure browse control will display eight structures in total
- The  $\Omega$  symbol is now placed next to layers 1, 3, 6, 8
- This is an appropriate stage to save the stackup project as described in Step 4

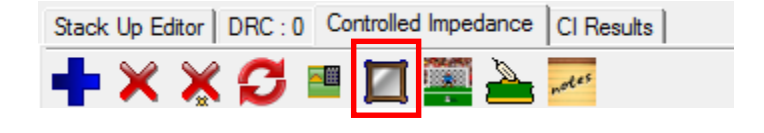

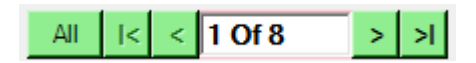

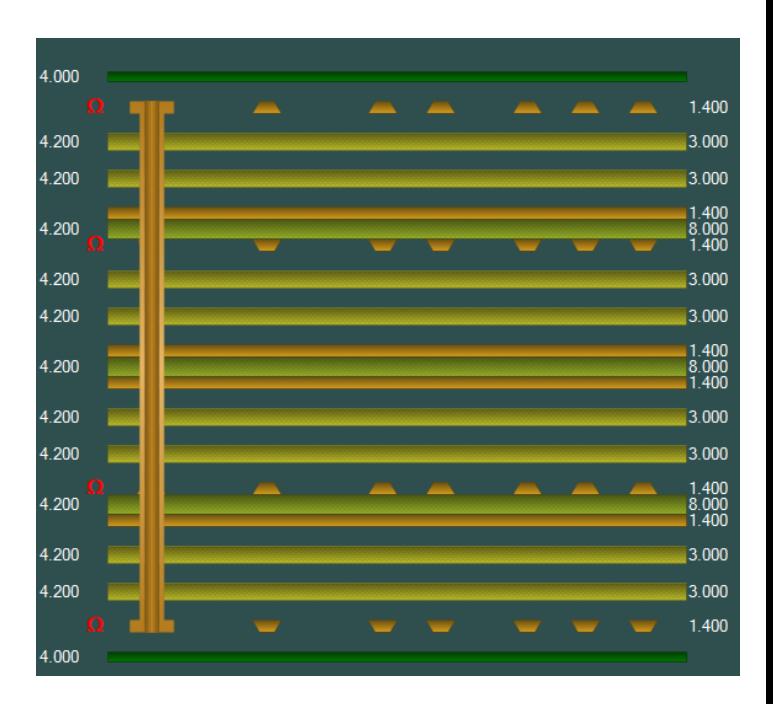

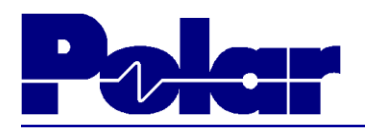

#### Step 12: Impedance structures – other information

- If changes are made to the stackup that effect the impedance structures, a 'Rebuild' warning is displayed
- Click on the  $\sigma$  to rebuild the structures with the latest stackup information and re-calculate the impedance results
- If the structure browse control indicator displays red it denotes a structure impedance result outside tolerance. In this case structure 2 of 8. This usually can be resolved by using the Goal Seeking function to adjust trace widths / separation

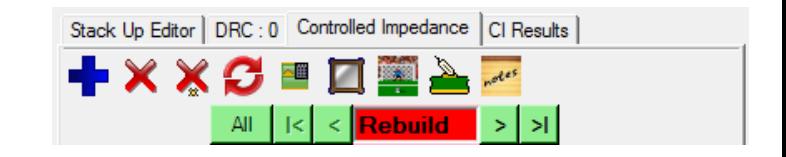

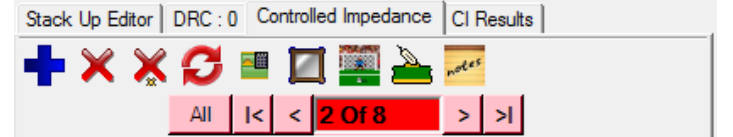

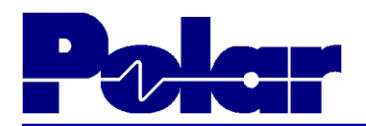

### Step 13: Printing a technical report

The 8 layer stackup within drilling and impedance structure information is now complete, the final step is to generate a technical report

- Use the File | Properties option to add useful information about the stackup, such as descriptive stackup name, date created, author and company information
- Load the Technical Report option by using the File | Print | Technical Report

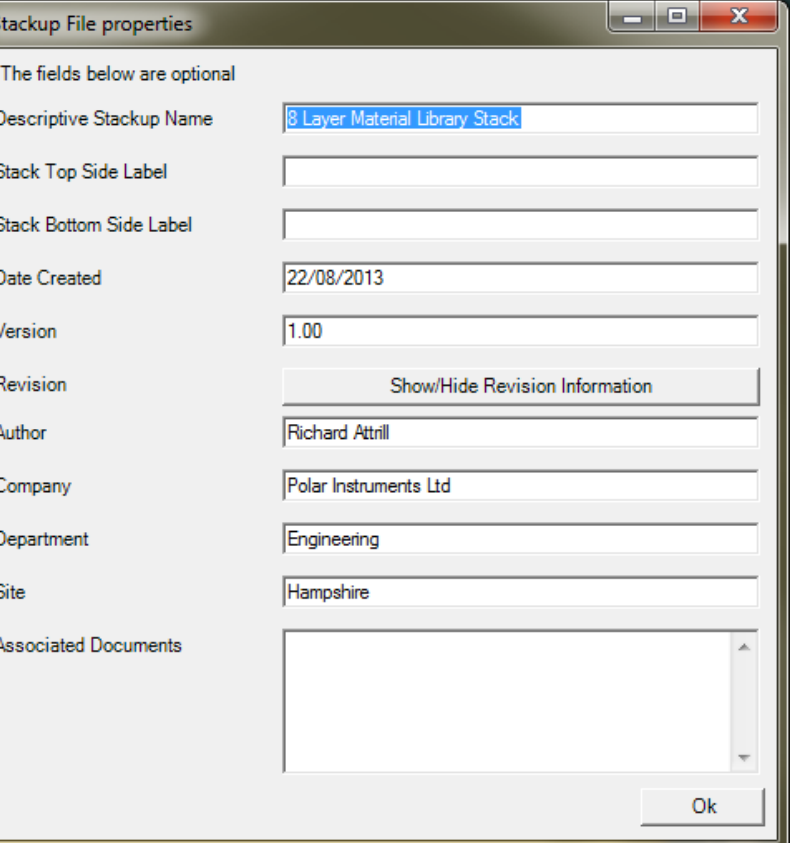

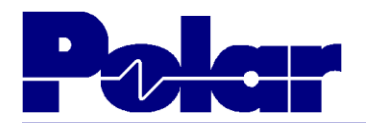

### Step 13: Printing a technical report (continued)

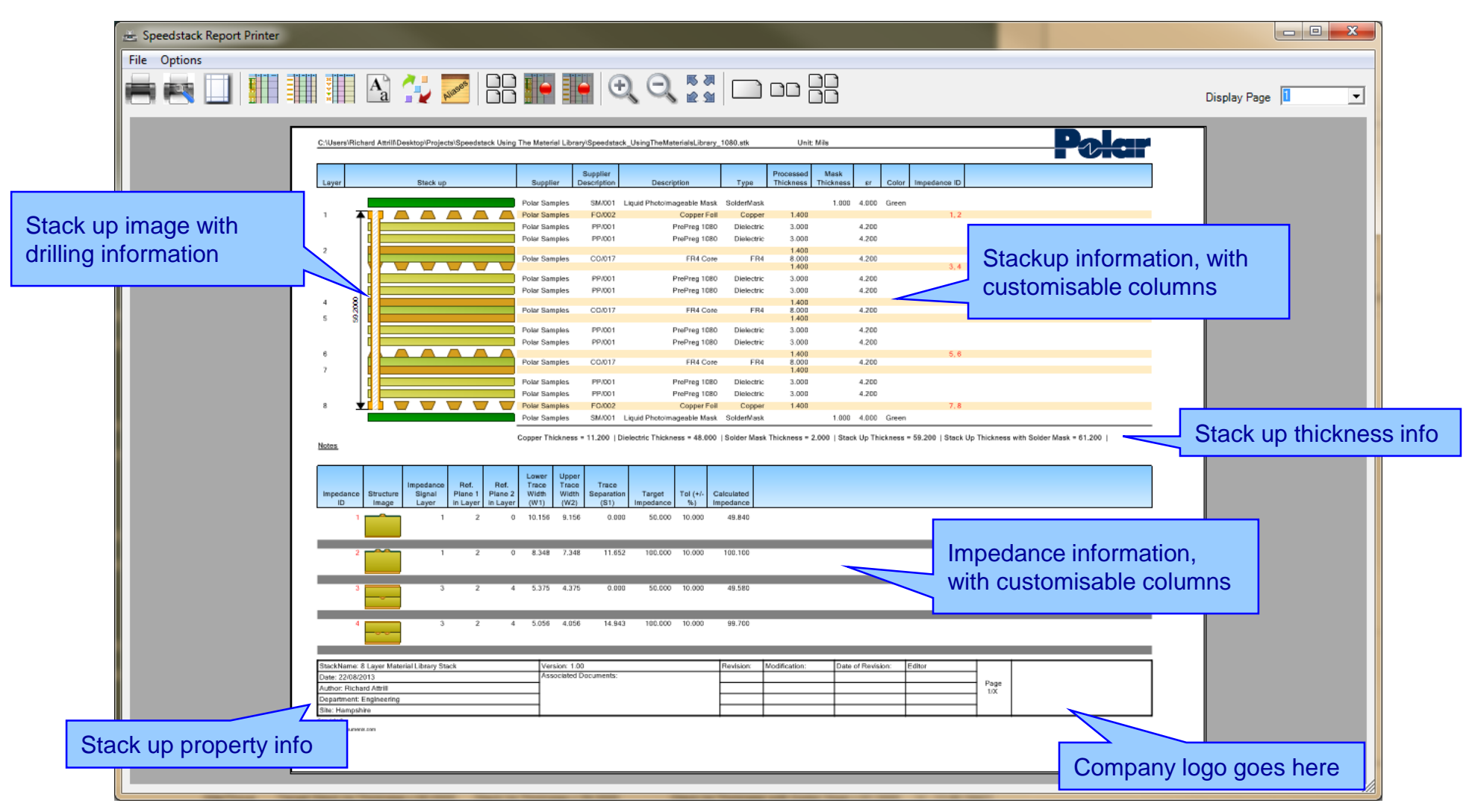

#### 33 Copyright © Polar Instruments 2013

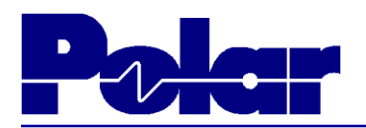

### Step 13: Printing a technical report (continued)

• Use the **Hill Select Stack Data** Columns option to select the fields that you wish to print next to the stackup graphic

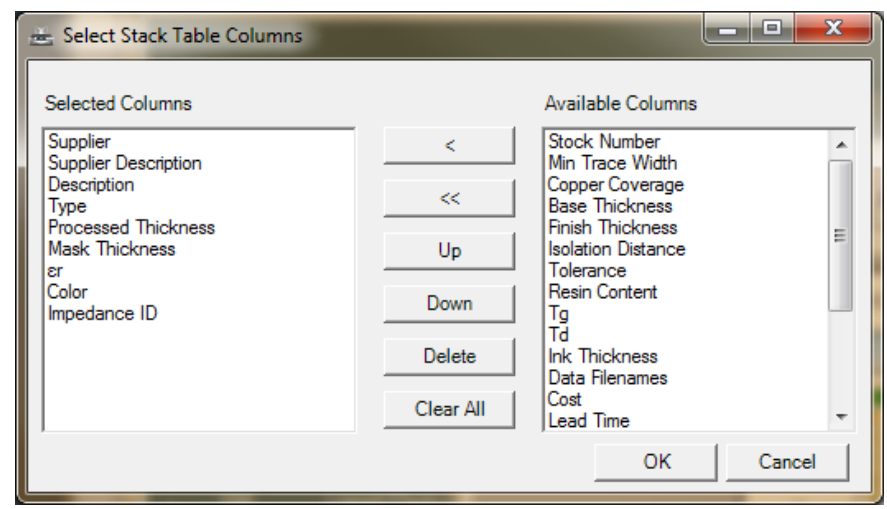

• Use the **Select Impedance** Data Columns option to configure the impedance structure table

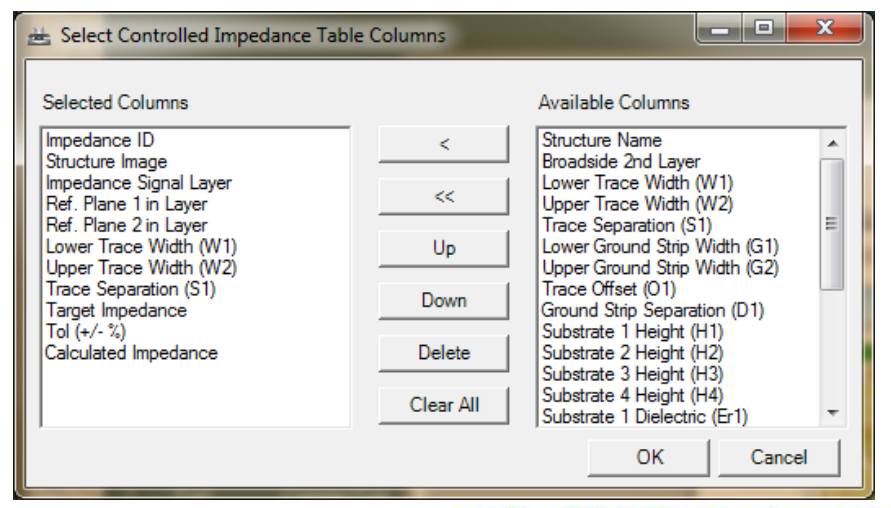

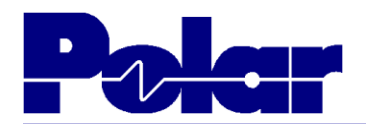

#### Step 13: Printing a technical report (continued) – sample output

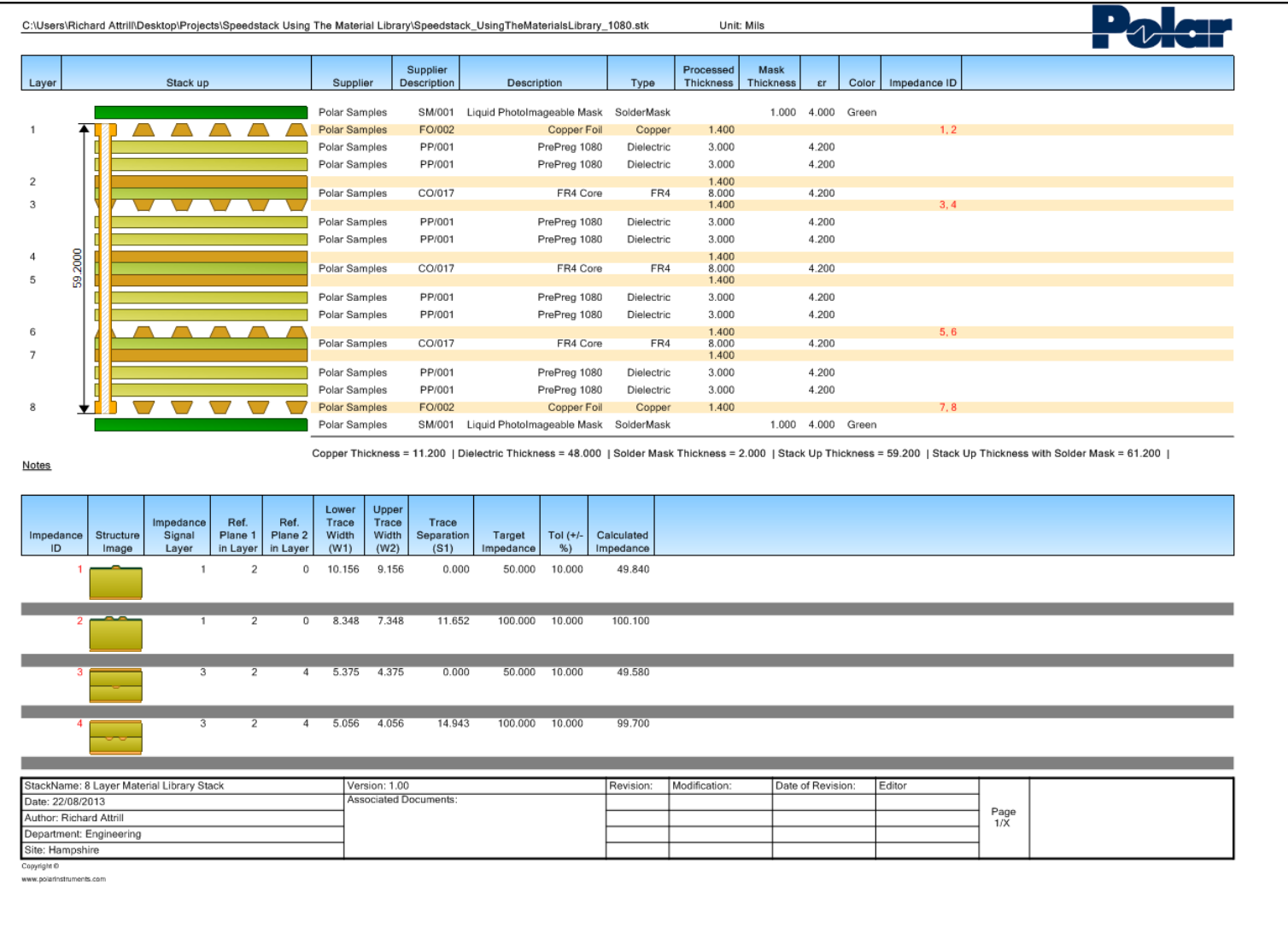

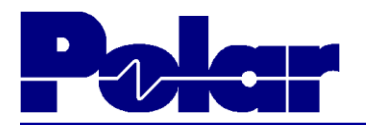

### Summary

You have now completed the 'Building stackups using the Materials Library' tutorial.

If you have any questions please feel free to contact your local Polar office at: [www.polarinstruments.com/distrib/international\\_offices.html](http://www.polarinstruments.com/distrib/international_offices.html)

or contact us at polarcare@polarinstruments.com

Thanks again for using Speedstack.

This material is Copyright (C) Polar Instruments and maybe only be distributed solely for the purpose of training on licensed installations of Polar Speedstack and related Polar products. This document should not be edited or amended in any way without the express written permission of the copyright holder.